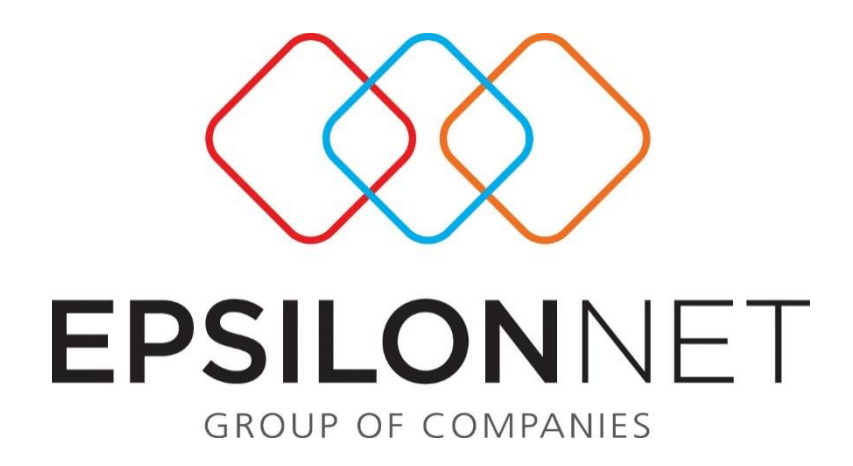

## **Εισαγωγή αρχείου Μ.Υ.Φ.**

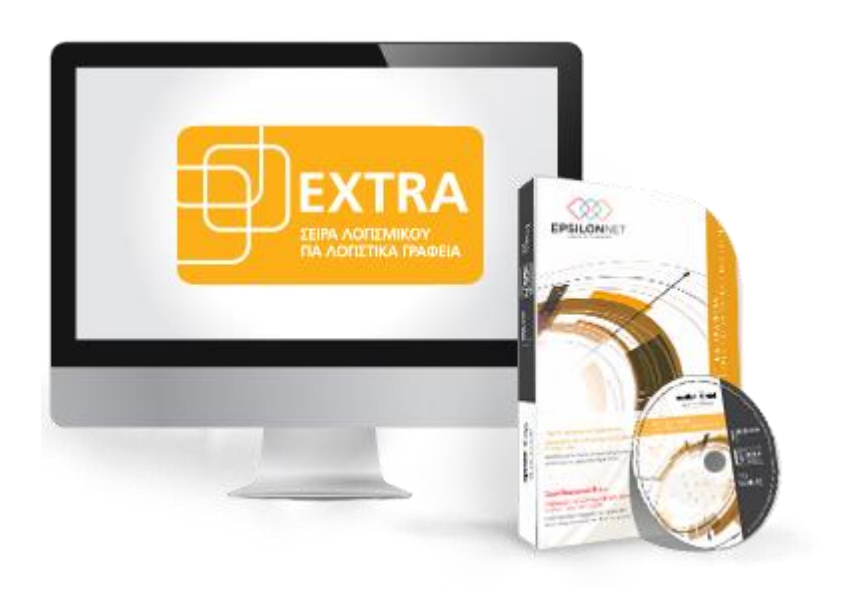

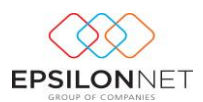

*Το συγκεκριμένο εγχειρίδιο δημιουργήθηκε για να βοηθήσει την κατανόηση της διαδικασίας εισαγωγής αρχείου ΜΥΦ στην εφαρμογή Extra Λογιστική Διαχείριση.*

*Παρακάτω προτείνεται μια αλληλουχία ενεργειών την οποία ο χρήστης προτείνεται να ακολουθήσει για να αξιοποιήσει τις δυνατότητες της εφαρμογής.*

## **1 Διαδικασία Εισαγωγής Αρχείου**

Από το μενού Εκτυπώσεις – Συγκεντρωτικές Καταστάσεις – Μηνιαίες Καταστάσεις Μ.Υ.Φ. ή από την συντόμευση που βρίσκεται στη γραμμή των συντομεύσεων, δίνεται η δυνατότητα δημιουργίας των Καταστάσεων Πελατών – Προμηθευτών, όπως ορίζονται στην ΠΟΛ. 1022/2014 και ΠΟΛ. 1051/2016, χωρίς να επηρεάζουν τις εγγραφές ή τα άρθρα που είναι καταχωρημένα στην εταιρεία.

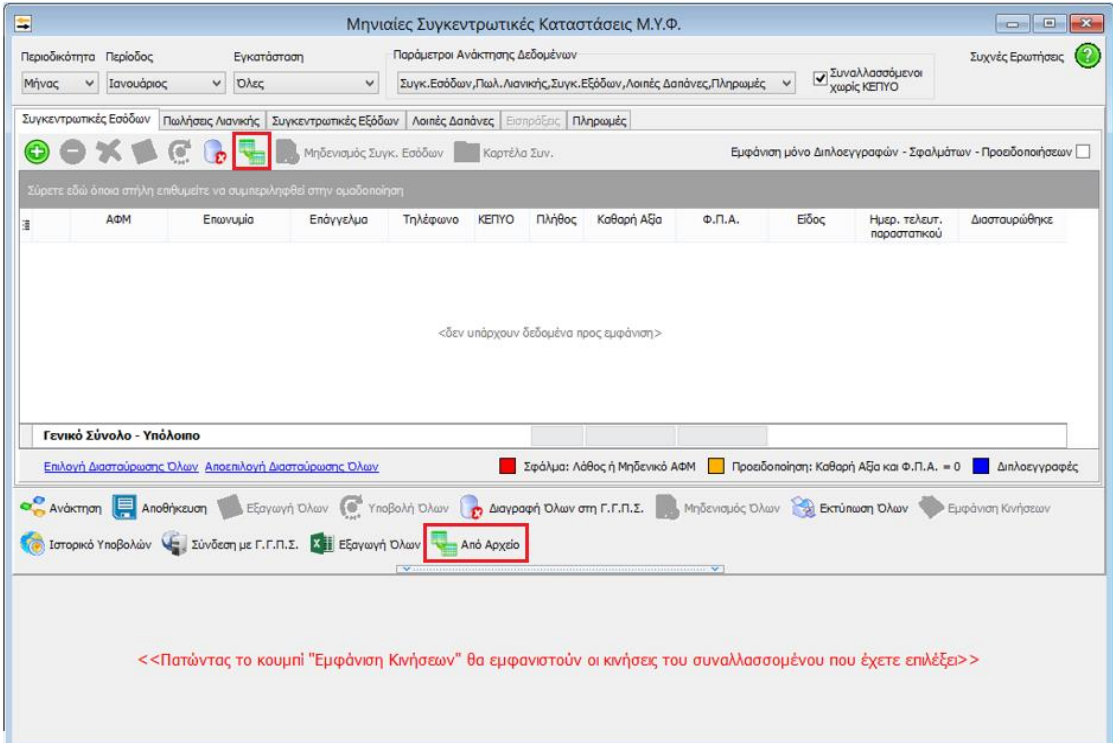

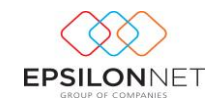

Στο grid των επιλογών εμφανίζεται η επιλογή «Από Αρχείο» (And Apxaio), με την οποία δίνεται η δυνατότητα να εισαχθούν στη φόρμα κινήσεις από αρχείο (.xml) που έχει εξαχθεί από άλλη εφαρμογή.

Η διαδικασία εισαγωγής μπορεί να πραγματοποιηθεί είτε για όλες τις Κατηγορίες Μαζικά είτε μεμονωμένα για κάθε Κατηγορία ξεχωριστά.

Το αρχείο που εισάγεται είναι το ίδιο με αυτό που υποβάλλεται στη ΓΓΓΠΣ.

## *ΠΡΟΣΟΧΗ! Το αρχείο ΔΕΝ πρέπει να είναι σε μορφή zip.*

Αφού επιλεγεί το αρχείο ΜΥΦ, θα πρέπει ο χρήστης να ορίσει την περιοδικότητα του αρχείου από την παρακάτω φόρμα.

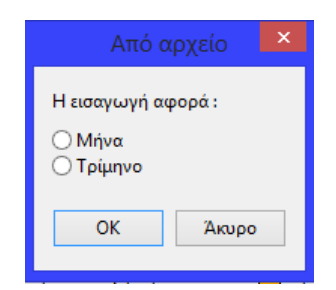

Με την επιλογή, πραγματοποιείται έλεγχος και στην περίπτωση που η περιοδικότητα που επιλέχθηκε δεν συμφωνεί με τις παραμέτρους του αρχείου, εμφανίζεται σχετικό μήνυμα και η διαδικασία εισαγωγής τερματίζεται.

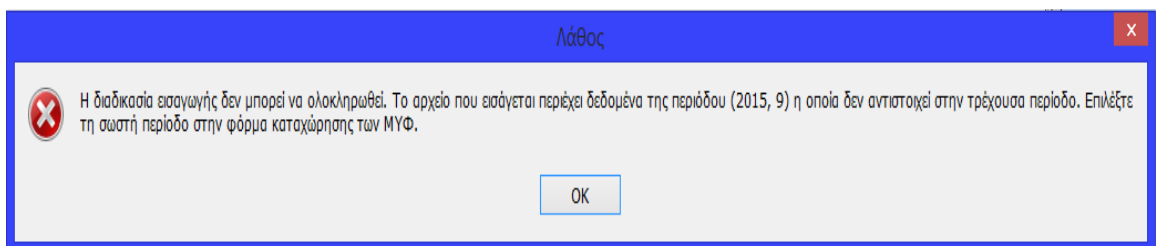

Κατά την εισαγωγή πραγματοποιείται έλεγχος στη φόρμα των Συγκεντρωτικών Καταστάσεων σχετικά με την ύπαρξη κινήσεων. Πιο αναλυτικά, αν υπάρχουν δεδομένα στη φόρμα εμφανίζεται το παρακάτω μήνυμα :

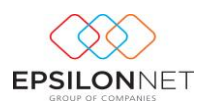

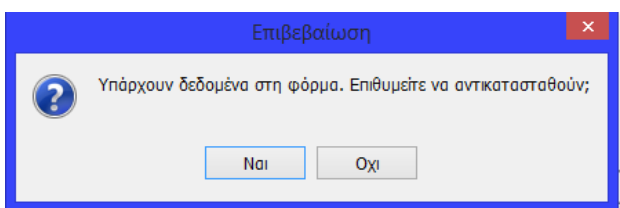

Επιλέγοντας **«Ναι»**, θα πραγματοποιηθεί η εισαγωγή και **θα αντικατασταθούν** όλα τα δεδομένα. Ωστόσο, για τις κινήσεις που έχει επιλεγεί το checkbox «Διασταυρώθηκε», **ΔΕΝ θα αντικατασταθούν** και θα παραμείνουν στην φόρμα.

Επιλέγοντας **«Όχι»** θα πραγματοποιηθεί η εισαγωγή και **θα προστεθούν** τα δεδομένα του αρχείου σε αυτά που υπάρχουν στη φόρμα.

Εφόσον στο αρχείο που εισάγεται, υπάρχουν ΑΦΜ συναλλασσομένων που δεν υπάρχουν στην βάση της εφαρμογής, εμφανίζεται πίνακας με τους συναλλασσόμενους που δημιουργήθηκαν κατά τη διαδικασία εισαγωγής.

Στη φόρμα αυτή, εμφανίζεται το ΑΦΜ που υπάρχει στο αρχείο, ως Επωνυμία, εμφανίζεται το λεκτικό «ΣΥΝΑΛΛΑΣΣΟΜΕΝΟΣ» και το ΑΦΜ του συγκεκριμένου συναλλασσόμενου.

Στη φόρμα αυτή δίνεται δυνατότητα είτε χειροκίνητης συμπλήρωσης των στοιχείων είτε αυτόματης άντλησης από τη ΓΓΠΣ με το πλήκτρο

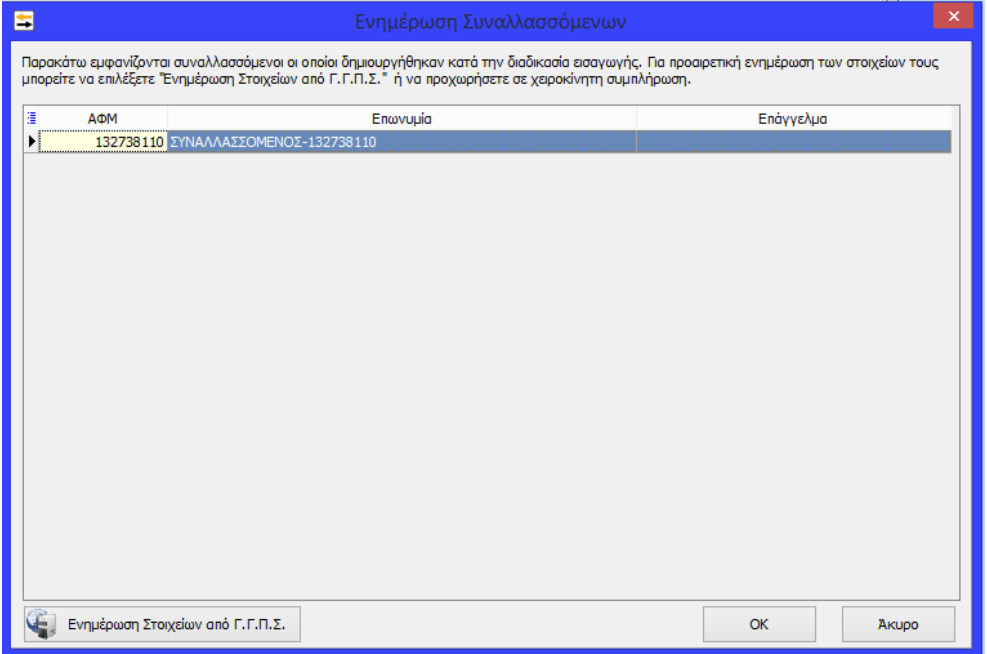